### What's in the box

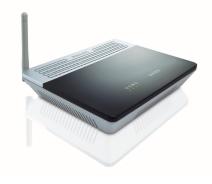

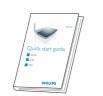

Quick start guide

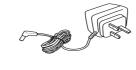

Power adapter

Wireless ADSL Modem Router

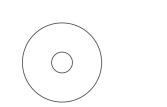

Installation CDROM

 $\oplus$ 

⊐⊳

Ethernet cable

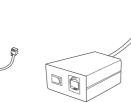

Line cord

**ADSL Filter** 

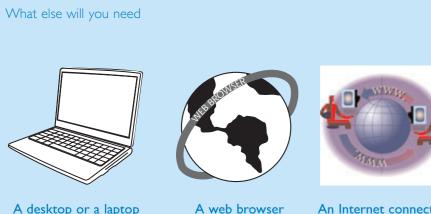

#### A desktop or a laptop with free USB port

An Internet connection

## Install

#### Insert installation CD A

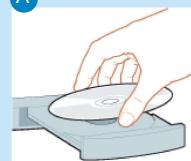

? X Type the name of a program, folder, document, or Internet resource, and Windows will open it for you. Open: setup.exe OK Cancel Browse...

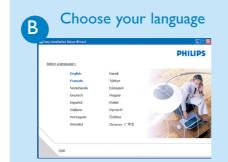

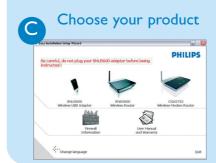

#### • Insert the installation CD into the PC's CD ROM (or DVDROM) drive

- > The installation program will start automatically
- Follow instructions on the screen

If for some reason the installation does not start automatically:

- Click on Windows START and then **RUN**
- Type **explorer** and navigate to the CD ROM (or DVDROM) drive
- Double-click on **Setup.exe**

By default, the language of your operating system will be choosen, but you have 10 seconds if you want to select another one.

• Click on the required language

- > The next screen will be displayed automatically
- Click on the picture of the CGA5722 Wireless Modem Router
- > The next screen will be displayed automatically

### Connect Follow instructions on the screen

#### Connect power adapter

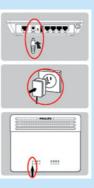

- Connect the supplied power adapter to the 12V ===1A port and switch ON
- Connect the power plug to the electricity supply socket
- > Power light will turn on

Put your mouse over the red circles on your screen to enlarge pictures

### B

C

A

#### Connect the Ethernet cable

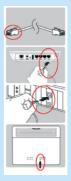

#### Connect the line cord

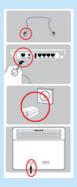

- Take the Ethernet cable supplied in the box
- Connect this Ethernet cable to the LAN 1 port on the CGA5722
- Connect the other end of the Ethernet cable to your computer
- > LAN 1 light will turn on

- Take the supplied line cord
- Connect the supplied line cord to the ADSL port
- Connect the other end of the supplied line cord to the supplied ADSL filter then connect the ADSL filter to the telephone socket
- >  $[\downarrow\uparrow]$  light will turn on
- Then click on **Continue**
- > A progress bar screen will be displayed

#### Enter Internet Service Provider settings

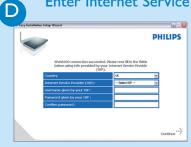

# Connected to Internet Ε

 $- \oplus$ 

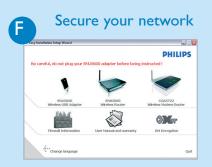

• Select your country and Internet Service Provider (ISP) using the information provided by your ISP

If your ISP is not in the default list, please select "Other".

- Click on **Continue**
- > A progress bar screen will be displayed, your parameters will be saved and you will be connected to Internet
- > The next screen will be displayed

Once the installation completed, the following screen will be displayed.

• Click on **Menu** if you want to go back to the menu screen

Your WiFi network is running but not secured.

- Click on Set Encryption
- > Your WiFi network will be secured automatically
- > You will not be able to choose your Encryption key nor your network name (SSID)

At any time you can retrieve your wireless security settings using your installation CDROM on the computer where you installed your gateway and by clicking on the security icon  $\bigcirc$  of the menu page.

## Enjoy

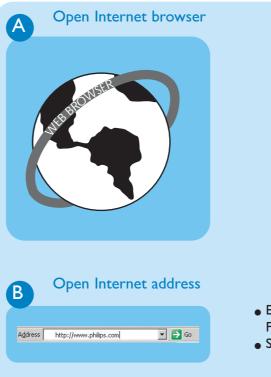

• Enter Internet address For example: www.philips.com • Select GO

#### Wireless freedom

Enjoy the freedom of wireless networking. Your computer is now ready for full use anywhere in your home.

#### Important information

Microfilters must be plugged in between the wall socket and all devices connected to your telephone line, this includes extension telephones, your ADSL modem router and Sky box. Absence of a filter may result in a failure to connect to broadband, interference such as buzzing noises that affect normal telephone calls, or reduced broadband speed and performance.

#### Welcome to Philips!

Register your product and get support at www.philips.com/welcome

CGA5722

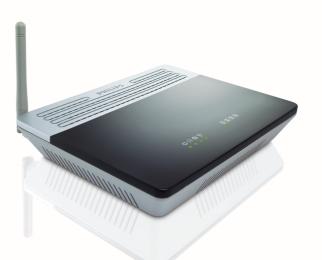

## Quick Start Guide

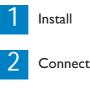

3 Enjoy

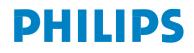